Configuring Weblogic Server 12c Oracle FLEXCUBE Universal Banking Release 14.0.0.0.0 [May] [2020]

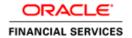

# **Table of Contents**

| 1. IN         | NTRODUCTION                                | 1-1  |
|---------------|--------------------------------------------|------|
| 1.1           | PURPOSE OF THIS DOCUMENT                   | 1-1  |
| 1.2           | WEBLOGIC SERVER OVERVIEW                   |      |
| 1.3           | Pre-Requisites                             | 1-5  |
| 2. DO         | OMAIN CONFIGURATION                        | 2-6  |
| 2.1           | DOMAIN CREATION                            | 2-6  |
| 2.2           | PACK AND UNPACK DOMAIN                     |      |
| 2.3           | START ADMIN SERVER                         |      |
| 2.4           | START NODE MANAGER                         | 2-16 |
| 3. CI         | LUSTER CONFIGURATION                       | 3-17 |
| 3.1           | MACHINES CONFIGURATION                     | 3-18 |
| 3.2           | DYNAMIC CLUSTER CREATION                   |      |
| 3.3           | MANAGED SERVER TEMPLATE CONFIGURATION      |      |
|               | 3.1 Logging                                |      |
|               | 3.2 HTTP Logging                           |      |
| 3.3           | 3.3 Stuck Tread Max Time                   | 3-27 |
| 4. TU         | UNING                                      | 4-28 |
| 4.1           | GENERAL PARAMETERS                         | 4-28 |
| 4.2           | JVM TUNING                                 | 4-28 |
| 5. ST         | TART MANAGED SERVERS                       | 5-30 |
| 6. <b>D</b> A | ATA SOURCE CREATION AND JDBC CONFIGURATION | 6-32 |
| 6.1           | DATA SOURCE CREATION: NON XA               | 6-32 |
| 6.2           | XA DATASOURCE                              | 6-37 |
| 6.3           | JDBC PARAMETERS TUNING                     | 6-41 |
| 7. JN         | MS RESOURCE CREATION                       |      |
| 8. O          | RACLE WEBLOGIC LOAD BALANCING              | 8-43 |
| 9. FI         | REQUENTLY ASKED QUESTIONS                  | 9-44 |
| 9.1           | MACHINE STATUS IS UNREACHABLE.             | 9-44 |
| 9.2           | HOW TO RESTART NODE MANAGER?               |      |
| 9.3           | SCALING UP DYNAMIC CLUSTER                 | 9-44 |
| 9.4           | SESSION TIMEOUT                            | 9-46 |
|               | DRACLE"                                    | 0.47 |

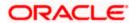

### 1. Introduction

## 1.1 Purpose of this Document

The purpose of this document is to explain the steps required for Configuration and applying best practices in cluster mode for

- FCUBS 14.0
- Weblogic Version 12.2.1.4.0
- JDK 1.8.0\_241

## 1.2 WebLogic Server Overview

This section of the document provides brief explanation on the main components involved in WebLogic server

#### **Domain**

A domain is the basic administration unit for WebLogic Server instances. A domain consists of one or more WebLogic Server instances (and their associated resources) that is managed with a single Administration Server. Multiple domains can be defined based on different system administrators' responsibilities, application boundaries, or geographical locations of servers. Conversely, a single domain can be used to centralize all WebLogic Server administration activities.

Each WebLogic Server domain must have one server instance that acts as the Administration Server. Administration Server can be used via the Administration Console or using the command line for configuring all other server instances and resources in the domain.

#### **WebLogic Domain Structure**

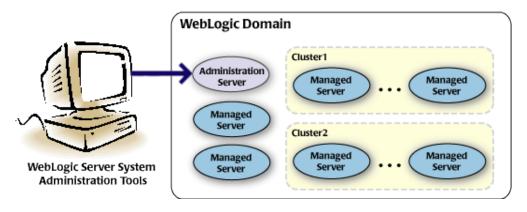

#### Weblogic 12c Domain Overview

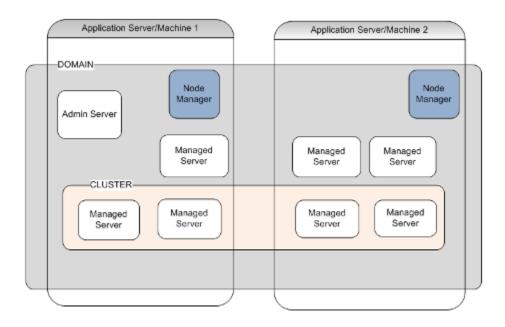

#### **Administration Server**

A domain includes one WebLogic Server instance that is configured as an Administration Server. All changes to configuration and deployment of applications are done through the Administration Server. The Administration Server provides a central point for managing the domain and providing access to the WebLogic Server administration tools.

These tools include the following:

- WebLogic Server Administration Console: Graphical user interface to the Administration Server.
- WebLogic Server Node Manager: A Java program that lets you start and stop server instances - both Administration Servers and Managed Servers - remotely, and to monitor and automatically restart them after an unexpected failure.

Admin server start mode needs to be configured as Production Mode.

### **Managed Server**

In a domain, server instances other than the Administration Server are referred to as Managed Servers. Managed servers host the components and associated resources that constitute your applications—for example, JSPs and EJBs.

When a Managed Server starts up, it connects to the domain's Administration Server to obtain configuration and deployment settings. In a domain with only a single WebLogic Server instance, that single server works as both the administration server and managed server.

### **Node Manager**

The Managed Servers in a production WebLogic Server environment are often distributed across multiple machines and geographic locations.

Node Manager is a Java utility that runs as separate process from WebLogic Server and allows you to perform common operations tasks for a Managed Server, regardless of its location with respect to its Administration Server. While use of Node Manager is optional, it provides valuable benefits if your WebLogic Server environment hosts applications with high availability requirements.

If you run Node Manager on a machine that hosts Managed Servers, you can start and stop the Managed Servers remotely using the Administration Console or from the command line. Node Manager can also automatically restart a Managed Server after an unexpected failure.

### **Machine**

A machine in the Weblogic Serve context is the logical representation of the computer that hosts one or more Weblogic Server instances(servers). The Admin Server uses the machine definitions to start remote servers through the Node Managers that run on those servers. A machine could be a physical or virtual server that hosts an Admin or Managed Server that belongs to a domain.

### **Managed Server Cluster**

Two or more Managed Servers can be configured as a WebLogic Server cluster to increase application scalability and availability. In a WebLogic Server cluster, most resources and services are deployed to each Managed Server (as opposed to a single Managed Server,) enabling failover and load balancing.

The servers within a cluster can either run on the same machine or reside in different machines. To the client, a cluster appears as a single WebLogic Server instance.

## **Dynamic Cluster**

A dynamic cluster is any cluster that contains one or more dynamic servers. Each server in the cluster will be based upon a single shared server template. The server template allows you to configure each server the same and ensures that servers do not need to be manually configured before being added to the cluster. This allows you to easily scale up or down the number of servers in your cluster without the need for setting up each server manually. Changes made to the server template are rolled out to all servers that use that template.

You cannot configure dynamic servers individually; there are no server instance definitions in the config.xml file when using a dynamic cluster. Therefore, you cannot override the server template with server-specific attributes or target applications to an individual dynamic server instance.

When configuring your cluster you specify the maximum number of servers you expect to need at peak times. The specified number of server instances is then created, each based upon your server template. You can then start up however many you need and scale up or down over time according to your needs. If you need additional server instances on top of the number you originally specified, you can increase the maximum number of servers instances (dynamic) in the dynamic cluster configuration.

### **Server Templates**

A single server template provides the basis for the creation of the dynamic servers. Using this single template provides the possibility of every member being created with exactly the same attributes. Where some of the server-specific attributes like Servername, listen-ports, machines, etc. can be calculated based upon tokens.

You can pre-create server templates and let Weblogic clone one when a Dynamic Cluster is created.

When none is available a server template is created with the Dynamic Cluster. The name and the listen ports are the only server template attributes that you provide during Dynamic Cluster creation.

#### Simplified Configuration with Scalability and Elasticity

Simplified Initial Cluster Configuration

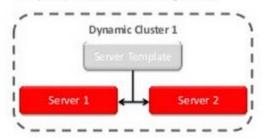

Simplified Operations for Cluster Scale Out

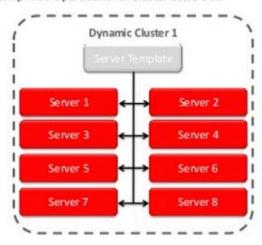

## 1.3 Pre-Requisites

In this document, we are going to create a domain with two managed servers. The managed servers are going to be created on two different physical servers (nodes). Note that, this document has been prepared based on a test conducted in Linux servers.

This requires Weblogic Server of same version to be installed on both the machines and services

### **Environment**

2 servers where linux is installed, 1 will be primary where admin console will be running along with managed servers and the other where only managed servers will be.

### **Softwares**

- 1) Oracle Weblogic Server 12.2.1.4 installed on both the machines under same folder structure.
- 2) JDK 1.8 Latest available version installed on both the machines. In this document JDK1.8.0\_241 version is used.

### **Clock Synchronization**

The clocks of both the servers participating in the cluster must be synchronized to within one second difference to enable proper functioning of jobs otherwise it will lead to session timeouts.

### **Enable Graphical User Interface (GUI)**

Establish a telnet or SSH connection to primary server. Start X-manager (or any similar tool) in windows desktop. Export DISPLAY environment variable to the machine IP where x-manager is running.

Syntax: export DISPLAY=<ip-address>:<port>

Test using xclock

# 2. Domain Configuration

# 2.1 **Domain Creation**

Weblogic domain creation and configuration will be done from primary server.

From primary server, launch the fusion Middleware configuration wizard using the command **config.sh** available under \$WLS\_HOME/common/bin directory.

1) In the Welcome screen, select "Create a new domain" option. Enter the domain name and Click on **Next**.

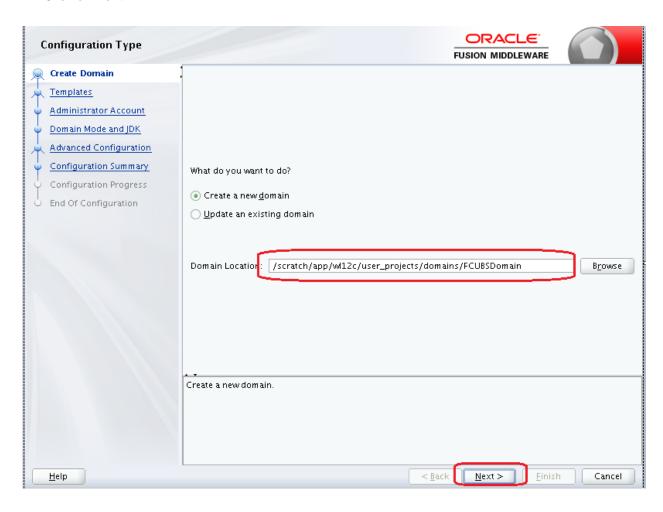

2) Select the required templates from Available Templates and click Next.

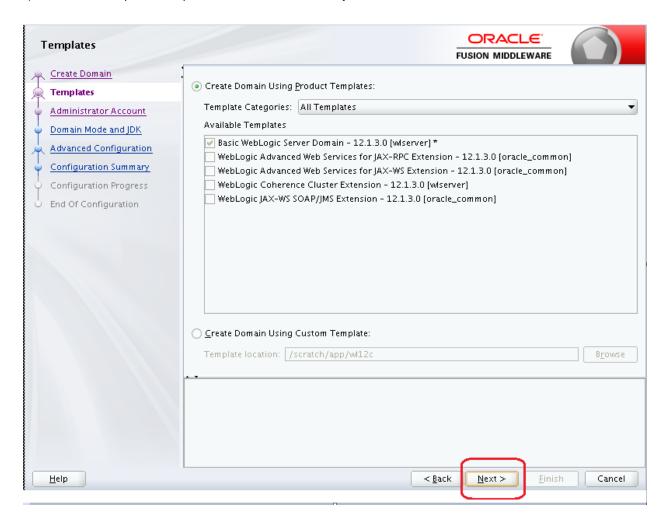

#### 3) Specify Administrator User Name and Password.

- > The specified credentials are used to access Administration console.
- You can use this screen to define the default WebLogic Administrator account for the domain. This account is used to boot and connect to the domain's Administration Server. Click **Next**.

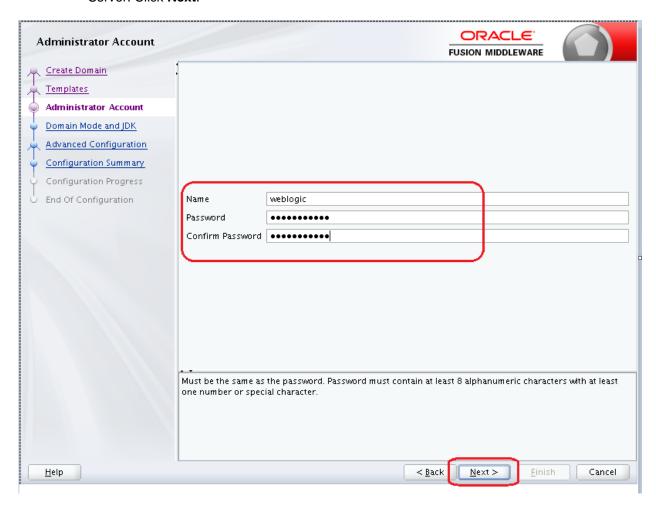

4) Select Server Startup as **Production Mode** and the available **JDKs**. Click **Next**.

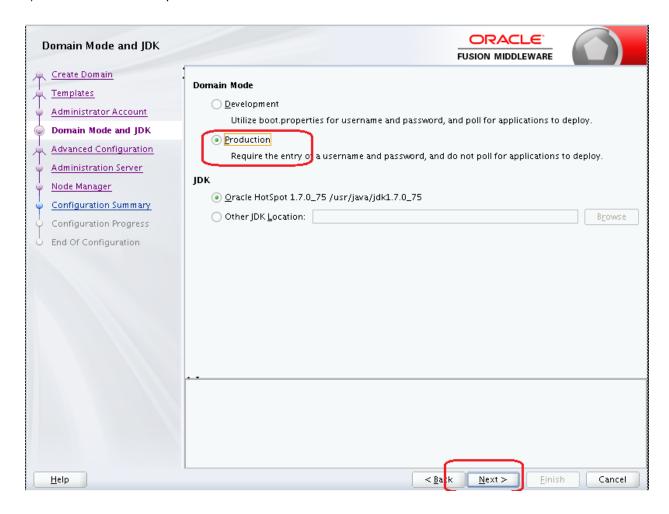

5) Select the check box adjacent to Administration Server and Node Manager. Click Next.

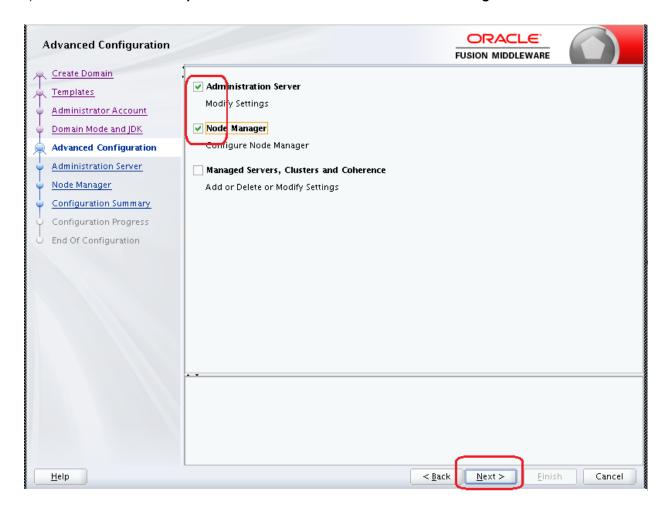

6) Specify the Administration server Listen address and Listen port.

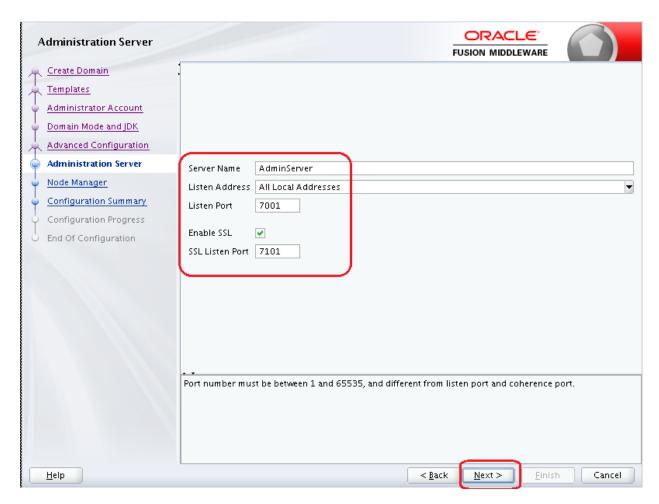

**Note**: The default Listen port is 7001 and SSL port is 7101. This could be changed to any other available port. Ensure to make a note, of this port since the same is required for launching the Admin console, post domain creation.

Note: Check for the port availability using the command - netstat -anp |grep <Port no>

The next screen navigates to **NodeManager configuration**.

#### 7) Configure Node Manager

Select **Per Domain Default Location** option from **Node Manager Type.** And in the **Node Manager Credentials**, provide the username and password for the nodemanager. Click **Next**.

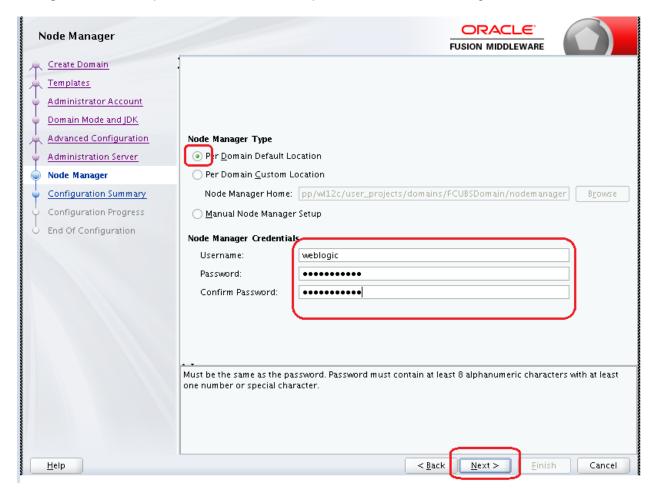

8) Verify the details and click **Create**. The domain creation process is initiated and the progress of completion is indicated.

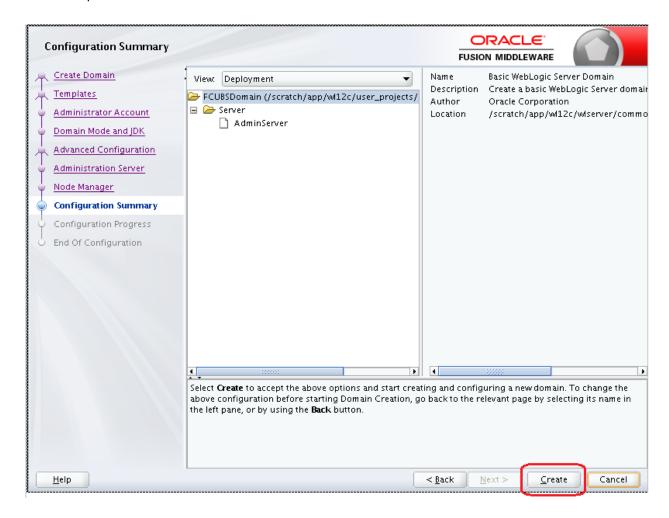

#### 9) Click Next.

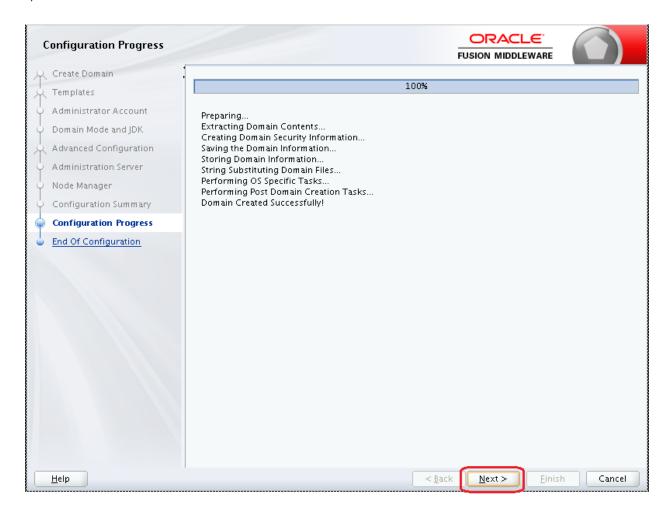

10) The Configuration Success message will be displayed as follows:

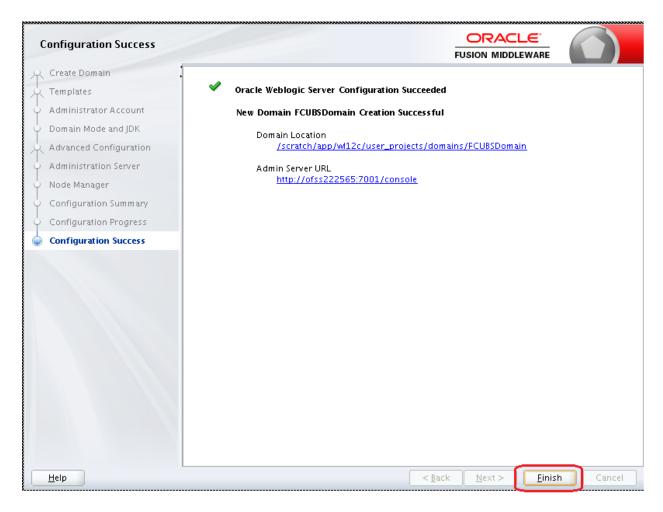

The Admin Server console URL is as indicated below:

#### http://<IP address>:<admin console port>/console

- <IP address >: Host on which domain was created.
- <admin console port> : Port specified in Administration Server configuration page.

In this case the Admin Console URL is: <a href="https://cserver1hostname">https://cserver1hostname</a>:7101/console

## 2.2 Pack and Unpack Domain

The domain structure is expected to be copied to the second server during domain creation. To copy the same, you can use pack and unpack utility provided under \$WLSHOME/common/bin.

### <u>Pack</u>

Pack domain in primary server:

./pack.sh -managed=true -domain=/scratch/app/wl12c/user\_projects/domains/FCUBSDomain -template=/tmp/FCUBSDomain.jar -template name="FCUBSDomain"

### **Unpack**

Unpack FTP FCBUSDomain.jar in binary mode to secondary server under /tmp area and unpack the domain using unpack utility provided under \$WLSHOME/common/bin

./unpack.sh -domain=/scratch/app/wl12c/user\_projects/domains/FCUBSDomain -template=/tmp/FCUBSDomain.jar

## 2.3 Start Admin server

Admin server is started on the primary server. Login to primary server and navigate to folder \$DOMAIN\_HOME/bin and execute **startWeblogic.sh**.

## 2.4 Start Node Manager

Node Manager needs to be started on both the servers. Before starting the node manager update ListenAddress to the Hostname/IP Address of the machine in nodemanager.properties located in folder \$DOMAIN\_HOME/nodemanager

To start the node manager login to the servers and navigate to folder \$DOMAIN\_HOME/bin and execute **NodeManager.sh** 

# 3. Cluster Configuration

Dynamic Cluster configuration involves below steps

- 1) Machine Configuration
- 2) Dynamic Cluster Creation: In a normal WebLogic Cluster you define Managed Server and add them to Cluster. In Dynamic Cluster, you select number of Servers you want in Cluster and Server Template you wish to assign to Servers in this WebLogic Dynamic Cluster.
- 3) Server template modification: Servers (or Managed Server) that are part of WebLogic Dynamic Cluster will have properties taken from Server Template. Modify server template for best practices parameters for Dynamic Servers (part of Dynamic Cluster), you modify Server Template that is applicable to Dynamic Cluster. These settings are applicable to all the managed servers.
- 4) Activate Changes which would automatically create the managed servers (as mentioned in the number of servers required parameter).

### **Calculate Number of Servers Required:**

For every 50 logged in FLEXCUBE users require one managed server of size 8GB. i.e. for 300 logged in FLEXCUBE users, it is recommended to have 6 managed servers. Based on the logged in users that needs to be supported decide on the number of the managed servers required. This parameter is required later in the dynamic cluster creation.

## 3.1 Machines Configuration

 Login into Admin Console and Navigate to FCUBSDomain → Environment → Machine and Click New

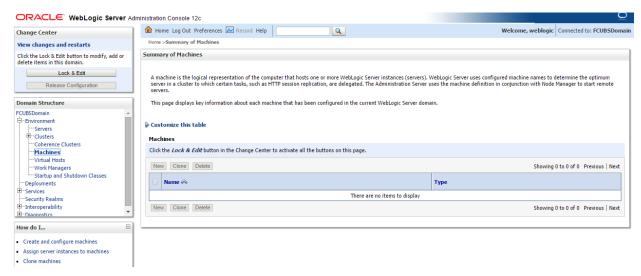

2) Enter the machine name and click Next

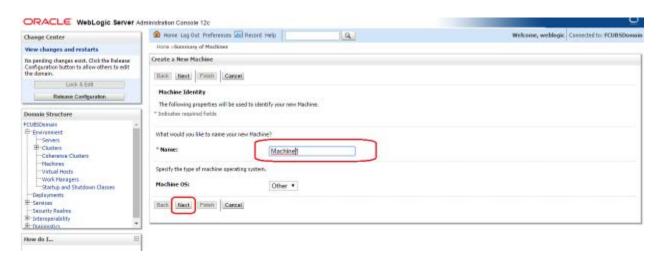

 Enter the Listen Address and Listen Port(this is the port mentioned in nodemanager.properties file) and click Finish

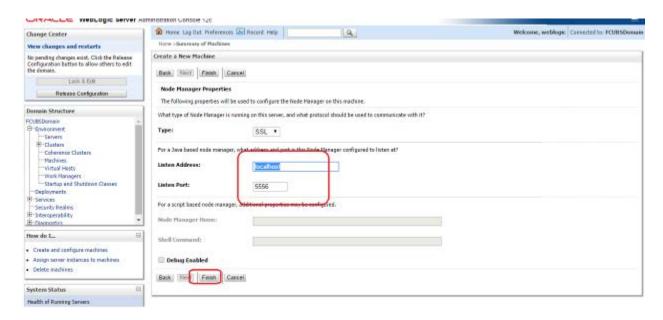

4) Machine is created

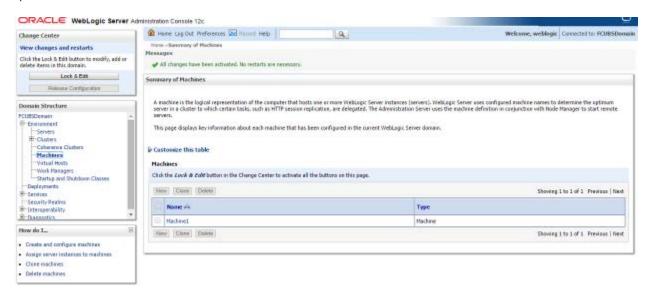

5) Similarly create a new machine entry for the other server

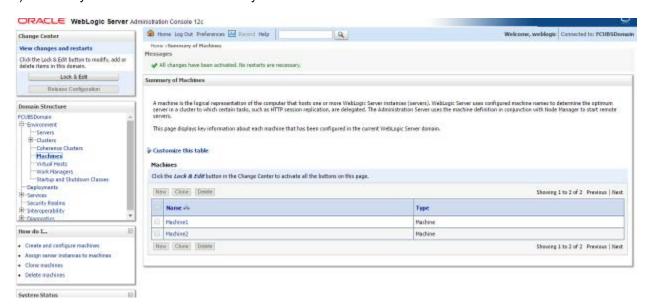

#### Verifying machine status

Before starting the managed servers, ensure that the Node manager Status of all the machines are "Reachable".

In the console, navigate through Domain structure → Machines → machine1 → Monitoring → Node Manager Status. Status should be **Reachable**.

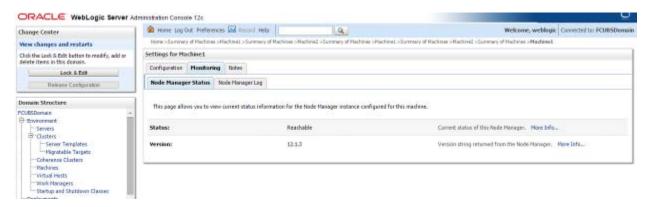

## 3.2 Dynamic Cluster Creation

 Login into Admin Console and Navigate to FCUBSDomain → Environment → Clusters → New → select **Dynamic Cluster**

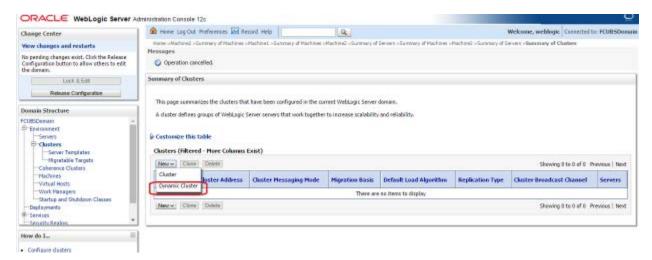

2) Enter the Cluster Name and Click on Next

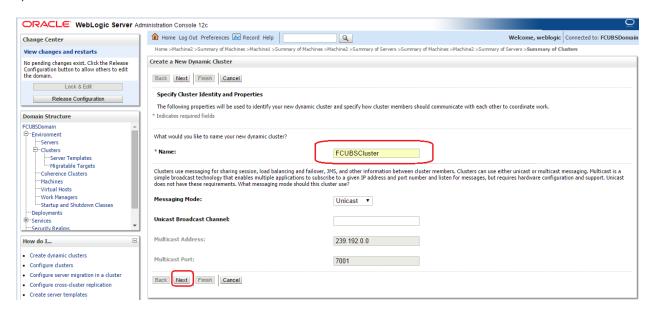

 Enter the number of dynamic servers you want to configure, enter the server name prefix and click on Next

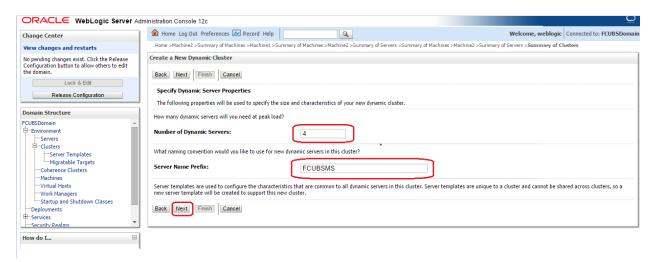

4) Select Machines that participate in domain, in this case all machines will be part of the domain, select Use any machine configured in this domain and click on Next

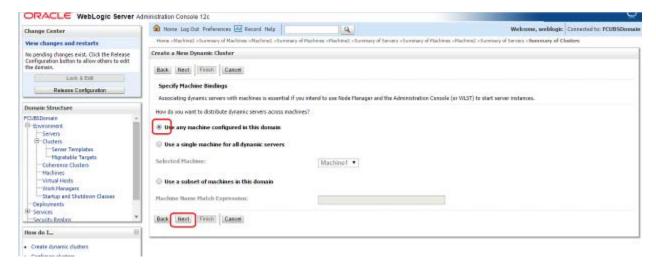

5) Select the **listen port for the first server** in the dynamic cluster and then the **SSL listener port** for the first server in the dynamic cluster. The subsequent servers will be assigned with an incremental port number. Click **Next** 

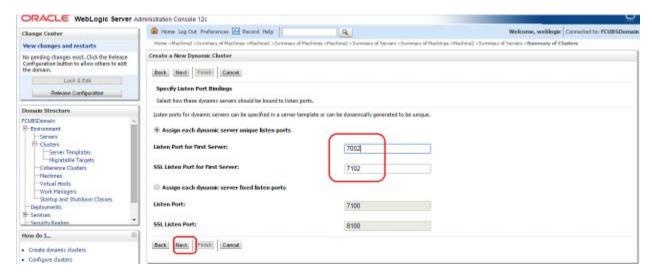

6) Summary of new Dynamic Cluster configuration is presented. Click Finish to create

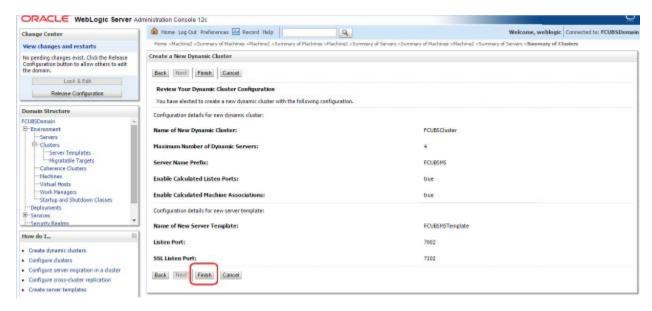

7) The Summary of Clusters screens should show the recently created Dynamic Cluster.

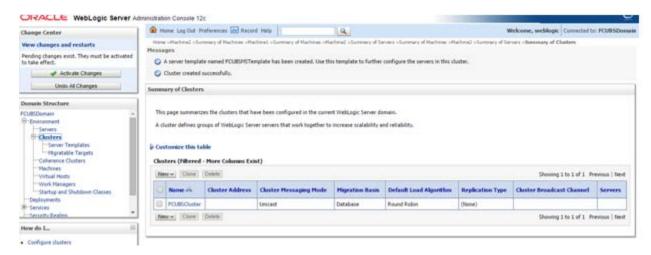

8) Upon Activate Changes would automatically create 4 managed servers.

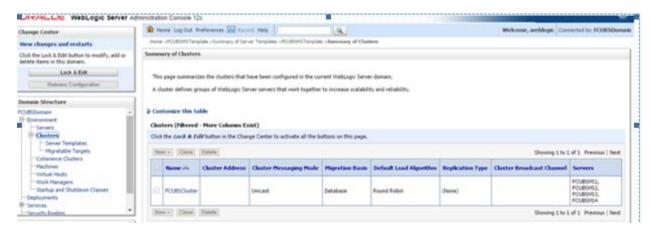

9) Navigate to FCUBSDomain → Environment → Servers tab and 4 new servers are created

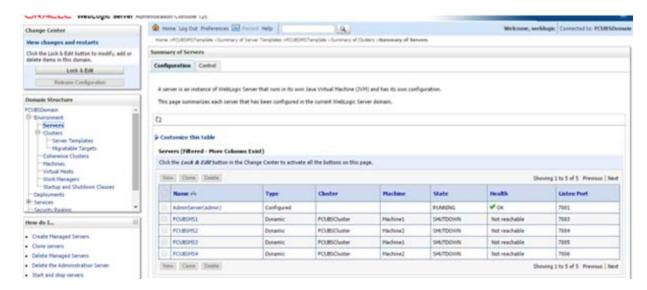

## 3.3 Managed Server Template configuration

The server template created is modified to apply the below parameters

#### 3.3.1 Logging

The process of log file writing in a Weblogic server can impact the performance. Hence, you need to keep the logging to minimum in a production environment.

Update below parameters by in Logging Screen

| Minimum Severity to log           | Warning  |
|-----------------------------------|----------|
| Log file Severity level           | Warning  |
| Standard Out Severity level       | Critical |
| Domain broadcaster Severity level | Critical |

#### Navigate to FCUBSDomain → Environment → Clusters

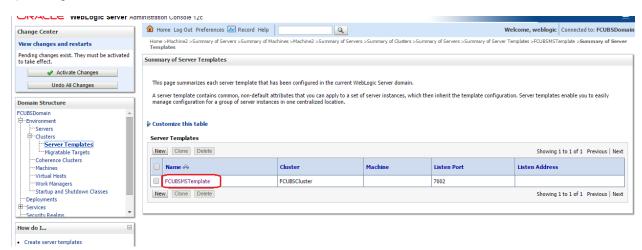

#### Select FCUBSTemplate and naviage to Logging → General

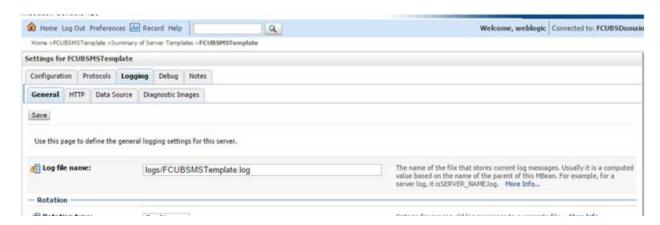

#### 3) Under Advanced Tab, update the below parameters and Click on Save

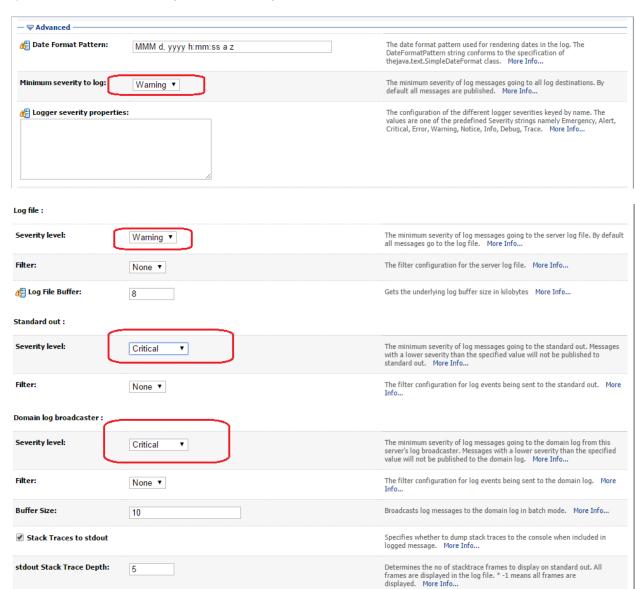

The output format to use when logging to the console. More Info...

stdout Format:

Save

standard

#### 3.3.2 HTTP Logging

FCUBSDomain → Environment → Clusters → FCUBSTemplate → Logging → HTTP →
Uncheck the Access Logs Flag

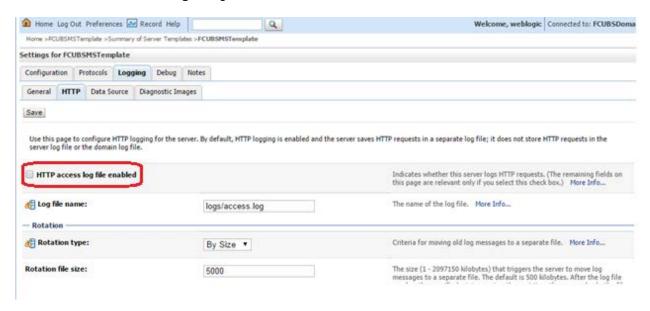

#### 3.3.3 Stuck Tread Max Time

 FCUBSDomain → Environment → Clusters → FCUBSTemplate → Tuning, update the stuck thread max time to 18000 and Click on Save

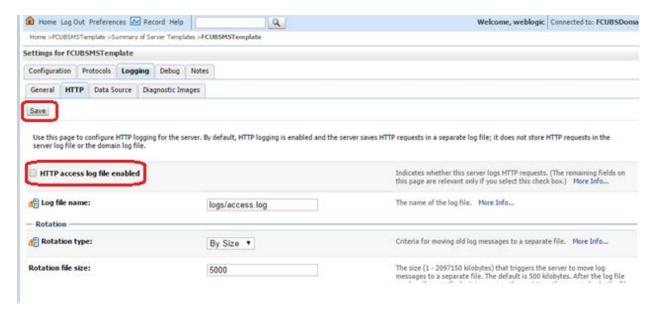

# 4. Tuning

### 4.1 General Parameters

| PARAMETER            | VALUE | Navigate To                                                                                  |  |
|----------------------|-------|----------------------------------------------------------------------------------------------|--|
| JTA Time out seconds | 18000 | Login to Weblogic Server console.                                                            |  |
|                      |       | Click on the domain name (ex: FCUBSDomain) which is under 'Domain Structure'.                |  |
|                      |       | Go to Configuration > JTA, parameter and values is found on the right side panel of console. |  |
| Session Timeout      | 900   | Login to Weblogic Server console                                                             |  |
|                      |       | Click on Deployments which is under 'Domain Structure'.                                      |  |
|                      |       | Click on the deployed FCJ application from right side panel.                                 |  |
|                      |       | Click on FCJNeoWeb from 'Modules and components'                                             |  |
|                      |       | Go to Configuration General, the parameter values can be found here.                         |  |

### 4.2 JVM Tuning

This section of the document provides JVM optimization for Oracle FLEXCUBE Universal Banking Solution.

Basically the JAVA minimum and maximum heap size needs to be reset for 32 and 64 bit environments. Both the minimum and maximum heap size is set to 1.5GB and 4GB in case of 32 bit and 64 bit environments respectively.

#### How to find whether the JVM is 32bit or 64bit?

Go to \$JAVA\_HOME/bin directory. Check java version using command ./java –d64 –version 64 bit JVM shows the version details where as 32bit throws an error.

#### How to modify the JVM heap parameters?

To change the JVM heap parameters create a file setUserOverrides.sh under domain FCUBSCL in both servers. This file should be created in "\$WL\_HOME/user\_projects/domains/\$WLS\_DOMAIN/bin" in both the servers. Paste below contents of USER\_MEM\_ARGS variable accordingly to override the standard memory arguments passed to java for SUN JDK.

### 32 bit JDK

```
USER_MEM_ARGS="-
Dorg.apache.xml.dtm.DTMManager=org.apache.xml.dtm.ref.DTMManagerDefault
-
Dorg.apache.xerces.xni.parser.XMLParserConfiguration=org.apache.xerces.
parsers.XML1lConfiguration -Dweblogic.threadpool.MinPoolSize=100 -
Dweblogic.threadpool.MaxPoolSize=100 -Xms1536M -Xmx1536M -
XX:MaxPermSize=256m -server -XX:+UseParallelOldGC -
XX:ParallelGCThreads=4"
export USER_MEM_ARGS
```

### 64 bit JDK

USER\_MEM\_ARGS="-

Dorg.apache.xml.dtm.DTMManager=org.apache.xml.dtm.ref.DTMManagerDefault -Dorg.a

pache.xerces.xni.parser.XMLParserConfiguration=org.apache.xerces.parser s.XML11Configuration -Dweblogic.threadpool.MinPoolSize=100 - Dweblogic.threadpool.MaxPoolSize=100 -Xms8g -Xmx8g -Xmn4g -server -XX:+UseParallelOldGC -XX:ParallelGCThreads=4" export USER\_MEM\_ARGS

**Note**: Take a backup of the files before modifying the same.

# 5. Start Managed Servers

### Starting using scripts

Managed Servers can be started by executing startManagedWebLogic.sh script present in folder **\$DOMAIN HOME/bin** 

Usage: ./startManagedWebLogic.sh SERVER\_NAME {ADMIN\_URL}

Eg: ./startManagedWeblogic.sh FCUBSMS1 https://<hostname1>/console

### Starting using console

Alternatively, login to admin console, navigate to FCUBSDoamin → Environment → Servers → Control, select the managed servers to be started and click on **Start** 

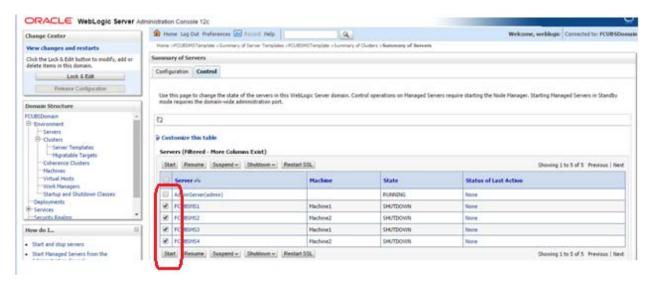

Upon successful startup, the status of Managed servers is changed to "RUNNING".

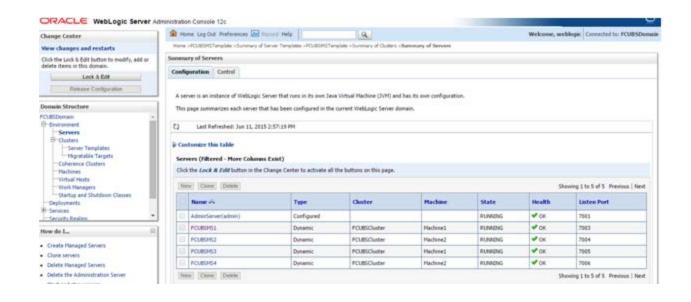

# 6. Data Source creation and JDBC Configuration

Following are the JNDI names of those data sources used by FLEXCUBE application.

- jdbc/fcjdevDS This datasource is used by FLEXCUBE online screen excluding branch screens.
- jdbc/fcjdevDSBranch This datasource is used by Branch screens.
- jdbc/fcjSchedulerDS This datasource is used by Quartz scheduler.

#### Note:

- jdbc/fcjdevDS should be NonXA.
- jdbc/fcjdevDSBranch and jdbc/fcjSchedulerDS should be XA

## 6.1 Data source creation: non XA

 Navigate to FCUBSDomain → Services → Data Sources → select New > Generic data source

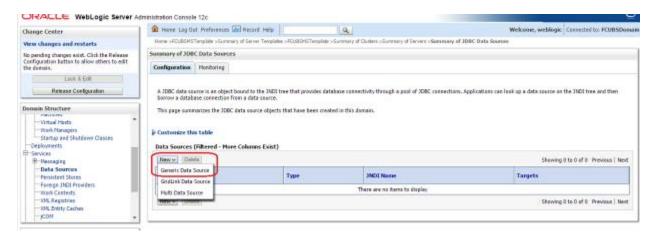

2) Enter the Name and JNDI Name and Click on Next

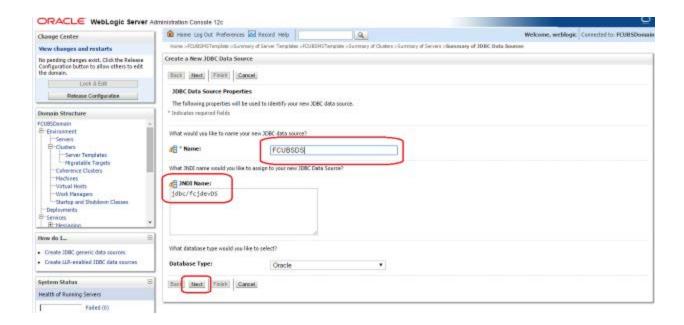

3) Select the Driver as "Oracle's Driver(thin) for Instance connection: Versions: Any" and Click on Next

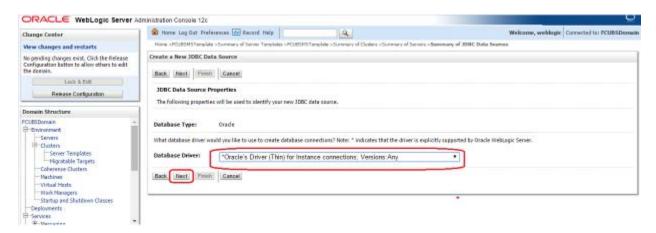

4) Uncheck the "Supports Global Transactions" and click on Next

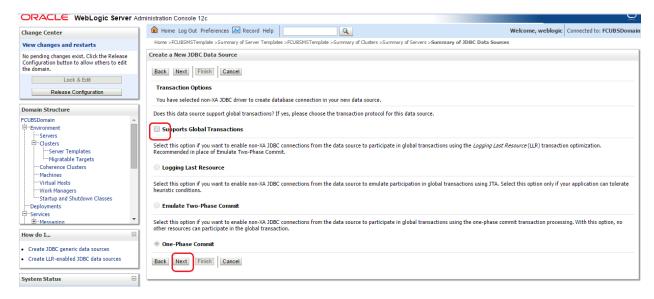

 Enter the Database Name, Host Name, Port, User Name, Password, Confirm Password and Click on Next

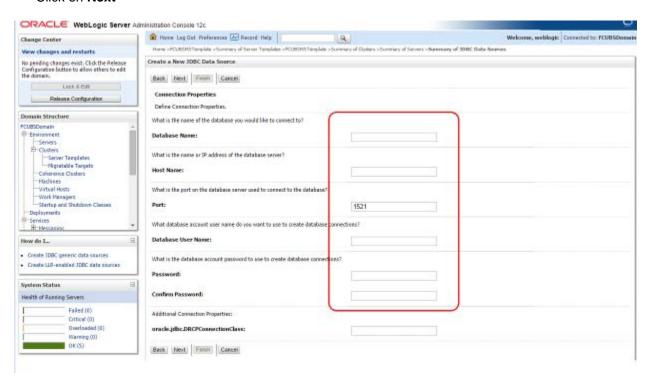

6) Replace the JDBC URL in the below format and click on Next

Default URL: jdbc:oracle:thin:@<IP\_Adress>:<Port>:<INSTANCE\_NAME>.

Change the default URL to:

jdbc:oracle:thin:@(DESCRIPTION=(ADDRESS\_LIST=(ADDRESS=(PROTOCOL=TCP)(HOS T=xxxxxx.com)(PORT=1521)))(CONNECT\_DATA=(SERVICE\_NAME=fcubs)))

Where,

Scan IP = xxxxxx.com

Service Name = fcubs

Port = 1521

Make sure that in URL, we make the necessary changes.

Then Click on Test Configuration. The connection test should be successful.

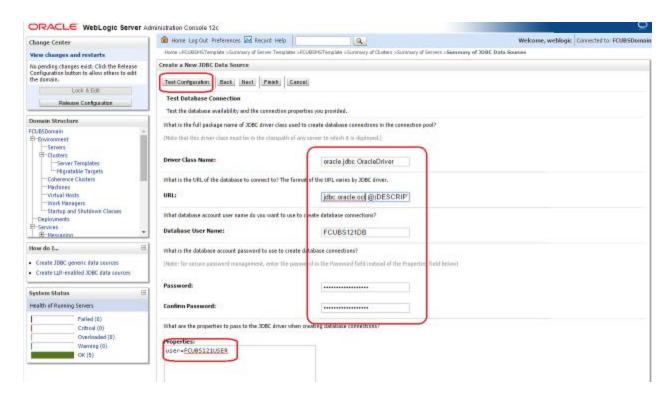

#### 7) Select Target as FCUBSCluster and click on Finish

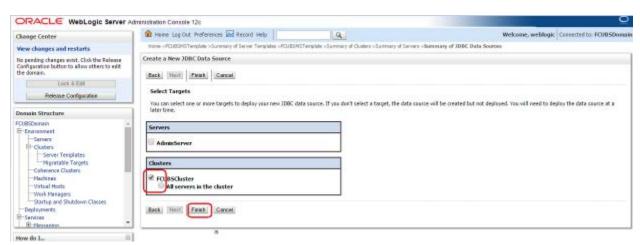

#### 6.2 XA Datasource

 Navigate to FCUBSDomain → Services → Data Sources → select New > Generic data source

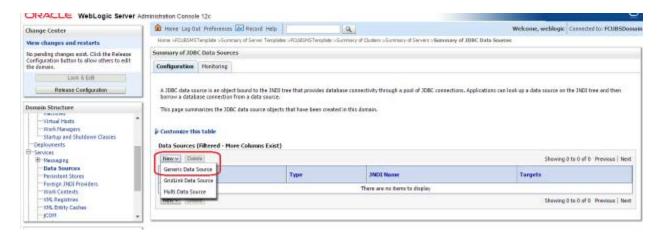

2) Enter the Name and JNDI Name and Click on Next

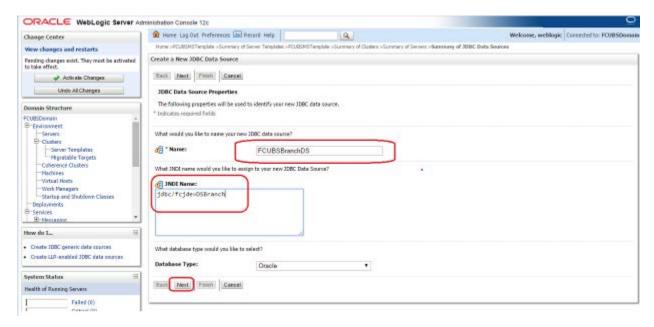

 Select the Driver as "Oracle's Driver(thin XA) for Instance connection: Versions: Any" and Click on Next

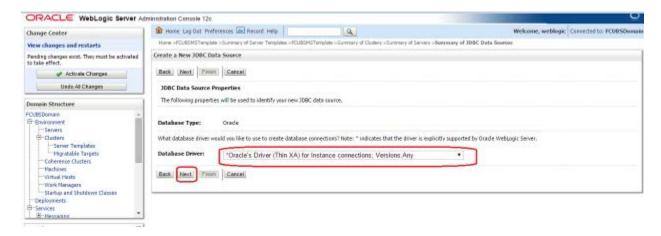

4) Click on Next

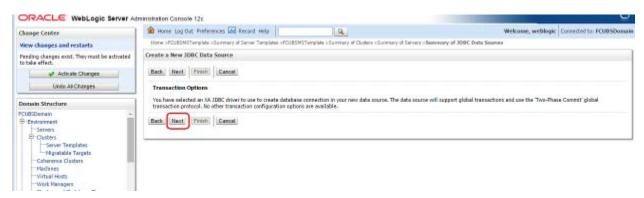

5) From this step to target setting step follow as mentioned in non-xa

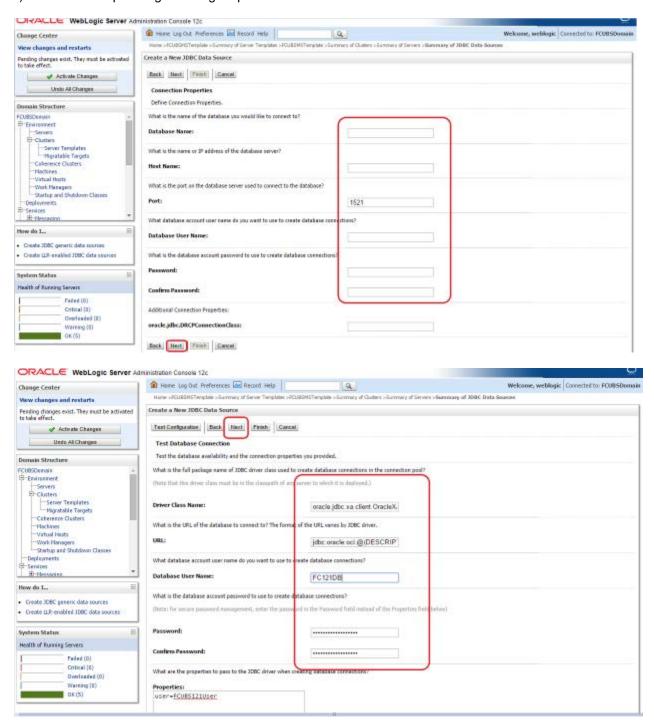

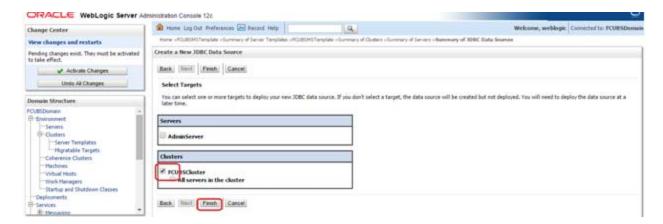

6) Upon Activate Changes would create the XA Datasource

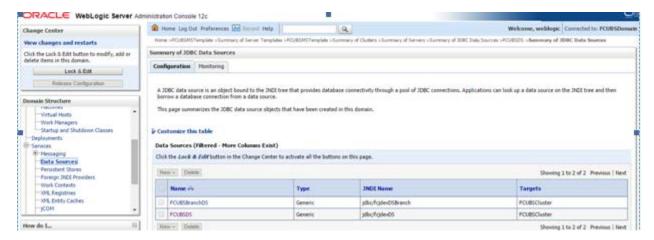

 Similarly create all the other Datasource required for the FCUBS Application and Gateway Deployments

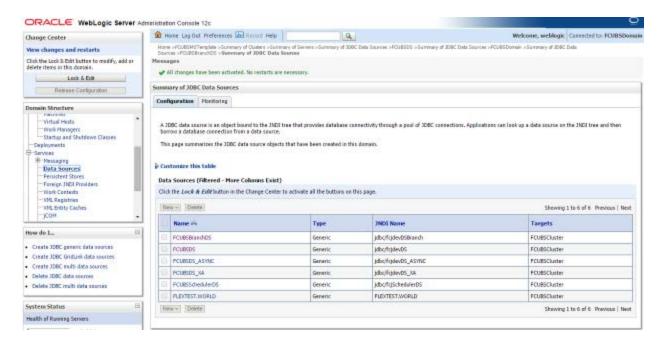

## 6.3 JDBC Parameters Tuning

Below JDBC parameters needs to updated for all the Datasources

|                              | VALUE                     | Navigate To              |
|------------------------------|---------------------------|--------------------------|
| PARAMETER                    |                           |                          |
| Connection Reserve time out  | 30                        | Connection Pool->Advance |
| Test Frequency               | 60                        | Connection Pool->Advance |
| Inactive connection time out | 30                        | Connection Pool->Advance |
| Initial Capacity             | 1                         | Connection Pool          |
| Max capacity                 | Based on Site Requirement | Connection Pool          |
| Capacity Increment           | 5                         | Connection Pool          |
| Shrink Frequency             | 900                       | Connection Pool->Advance |
| Test Connection on Reserve   | Checked                   | Connection Pool->Advance |

## 7. JMS Resource Creation

JMS Resource Creation involves various steps

- Persistence Store Creation
- JMS Server Creation
- JMS Module Creation
- Resource Creation: Connection Factory and Queue's

Refer to the Configuring JMS on Weblogic Server for further details on JMS setup.

# 8. Oracle WebLogic Load Balancing

For Weblogic Load balancing, use

- 1) Oracle HTTP Server: Refer to Configuration for Oracle HTTP Server for setup.
- 2) Apache: Refer to Configuration for Apache for setup.

## 9. Frequently Asked Questions

### 9.1 Machine status is Unreachable.

If the machine status is unreachable, means that machine is not reachable and from console you cannot start/stop the managed servers.

In the console, navigate through Domain structure → Machines → machine1 → Monitoring → Node Manager Status will be **Unreachable** 

To change the status, you need to start the nodemanager on that server. Refer to start nodemanager section on steps to start the nodemanager.

#### 9.2 How to restart node manager?

- 1) Locate node manager pid using ps -ef|grep weblogic.nodemanager.javaHome
- 2) Change directory to \$DOMAIN\_HOME/bin
- 3) Kill the unix process using kill -9 < pid>
- 4) Verify that the node manager is killed by tail -f nohup.out
- 5) Start node manager using nohup ./startNodeManager.sh &
- 6) Verify nodemanager is started using tail -f nohup.out

### 9.3 Scaling Up Dynamic Cluster

When the capacity is insufficient and you need to scale-up, you can add dynamic servers on demand. It requires only a few clicks.

1) Navigate to FCUBSDomain → Environment → Clusters

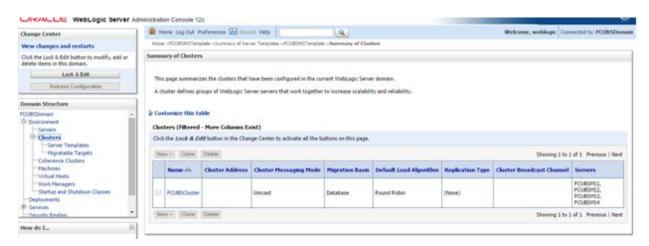

2) Click FCUBSCluster → Configuration → Servers tab

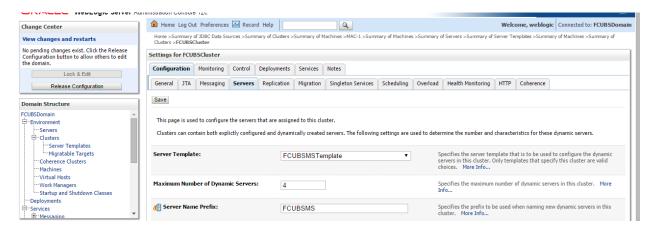

3) Change the Maximum Number of Dynamic Servers to: 8 and Click Save

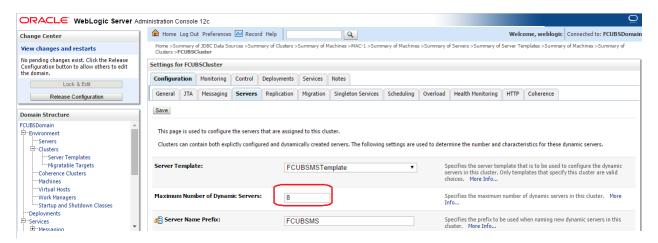

4) Activate changes in the Change Center of the Weblogic Console. After activation 4 new Dynamic Servers are added to the Dynamic Cluster

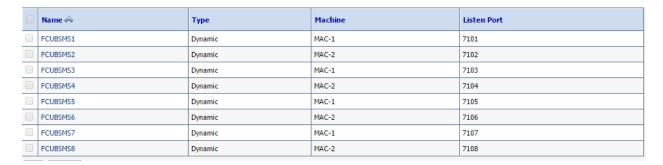

5) Start the 4 new Dynamic Servers and you have doubled you capacity.

## 9.4 **Session Timeout**

Session timeouts occur intermittently during load condition. Verify the following

- 1. Clock Synchronization: Time across the nodes/machines is same.
- 2. Session Stickiness in load balancer: Persistence Type in load balancer should be set to SOURCE IP and should not be cookie.

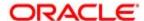

FCUBS Weblogic 12c Middleware Practices [May] [2020] Version 14.0.0.0

Oracle Financial Services Software Limited Oracle Park Off Western Express Highway Goregaon (East) Mumbai, Maharashtra 400 063 India

Worldwide Inquiries: Phone: +91 22 6718 3000 Fax: +91 22 6718 3001

https://www.oracle.com/industries/financial-services/index.html

Copyright © 2007, 2020, Oracle and/or its affiliates. All rights reserved.

Oracle and Java are registered trademarks of Oracle and/or its affiliates. Other names may be trademarks of their respective owners.

U.S. GOVERNMENT END USERS: Oracle programs, including any operating system, integrated software, any programs installed on the hardware, and/or documentation, delivered to U.S. Government end users are "commercial computer software" pursuant to the applicable Federal Acquisition Regulation and agency-specific supplemental regulations. As such, use, duplication, disclosure, modification, and adaptation of the programs, including any operating system, integrated software, any programs installed on the hardware, and/or documentation, shall be subject to license terms and license restrictions applicable to the programs. No other rights are granted to the U.S. Government.

This software or hardware is developed for general use in a variety of information management applications. It is not developed or intended for use in any inherently dangerous applications, including applications that may create a risk of personal injury. If you use this software or hardware in dangerous applications, then you shall be responsible to take all appropriate failsafe, backup, redundancy, and other measures to ensure its safe use. Oracle Corporation and its affiliates disclaim any liability for any damages caused by use of this software or hardware in dangerous applications.

This software and related documentation are provided under a license agreement containing restrictions on use and disclosure and are protected by intellectual property laws. Except as expressly permitted in your license agreement or allowed by law, you may not use, copy, reproduce, translate, broadcast, modify, license, transmit, distribute, exhibit, perform, publish or display any part, in any form, or by any means. Reverse engineering, disassembly, or decompilation of this software, unless required by law for interoperability, is prohibited.

The information contained herein is subject to change without notice and is not warranted to be error-free. If you find any errors, please report them to us in writing.

This software or hardware and documentation may provide access to or information on content, products and services from third parties. Oracle Corporation and its affiliates are not responsible for and expressly disclaim all warranties of any kind with respect to third-party content, products, and services. Oracle Corporation and its affiliates will not be responsible for any loss, costs, or damages incurred due to your access to or use of third-party content, products, or services.